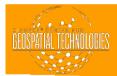

## HOW TO CONNECT TO CCGT DRIVE

- In order to get the data from the CCGT drive, you need to be connected to the campus network.
- Once you are connected to EDUroam, open your file explorer and click on computer in the menu on the left.
- After clicking on Computer, click on Map Network Drive.
- In the blank space that says folder to the left of it, type \\group.clemson.edu\group\Apps\CCGT. The letter chosen in the Drive dropdown menu is arbitrary.
- · Click Finish.

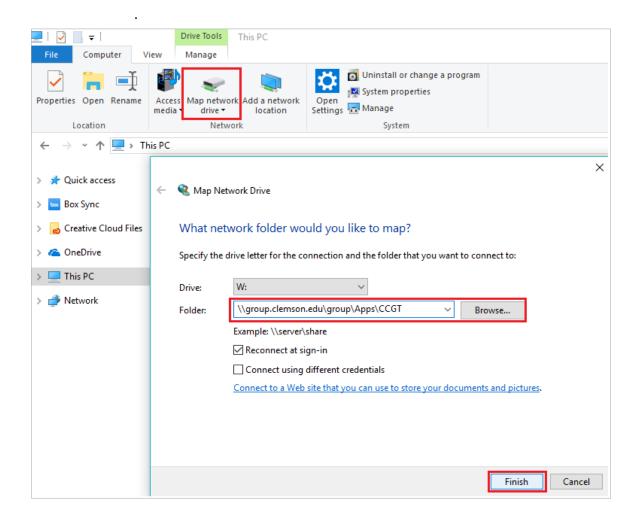

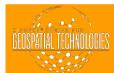

 You will be prompted to enter a password. In the Enter Network Password dialogue box, enter your Clemson user ID and password. Make sure to enter your ID without the @clemson.edu or @g.clemson.edu extension.

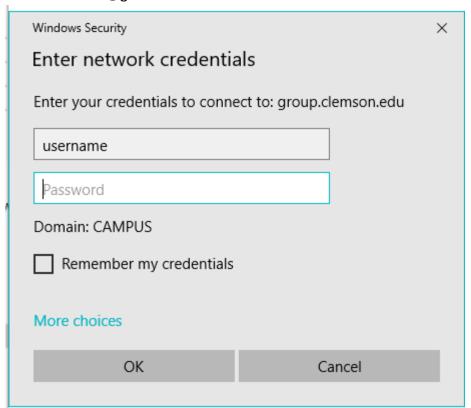

## • Click Ok.

• After connecting to the network drive, it should display in your computerwindow next to your (C:) Drive. It will be labeled <a href="https://example.com/ccemson.edu/group/Apps">CCGT (\\group.clemson.edu\group\Apps)</a>. Double-click to open the drive.